# nord stage 4

# КРАТКОЕ РУКОВОДСТВО ПОЛЬЗОВАТЕЛЯ

Nord Stage 4 *Русский*

Версия ОС: 1.1x

Редакция: A

# СОДЕРЖАНИЕ

 $\overline{3}$ 

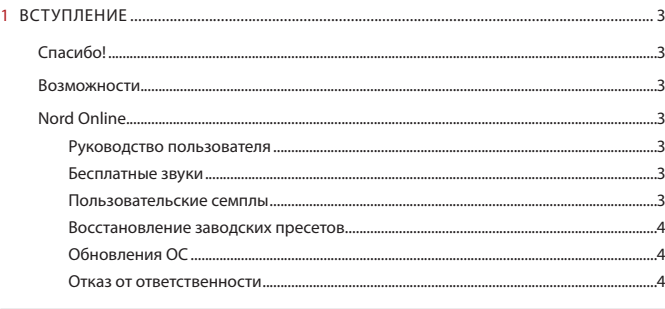

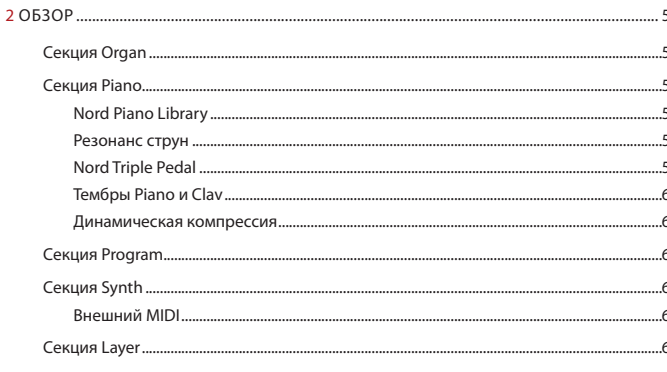

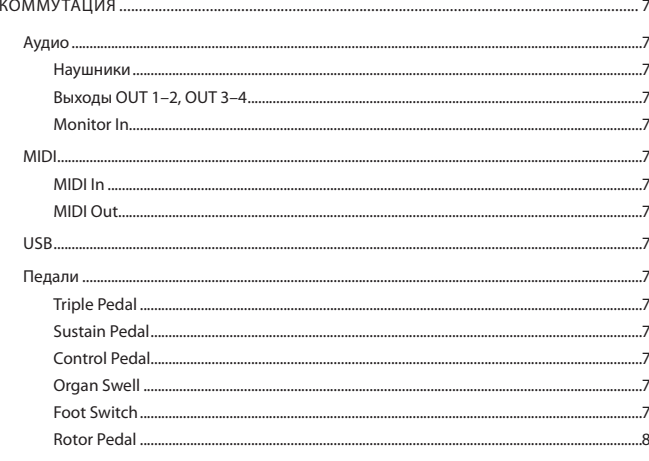

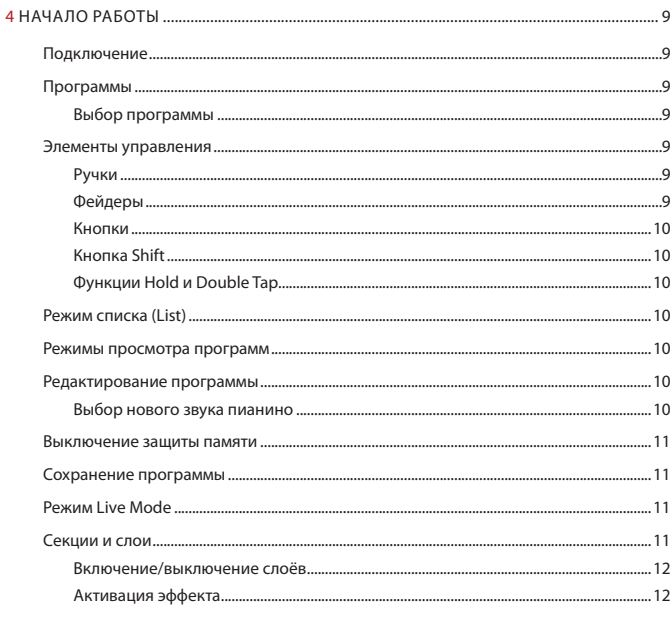

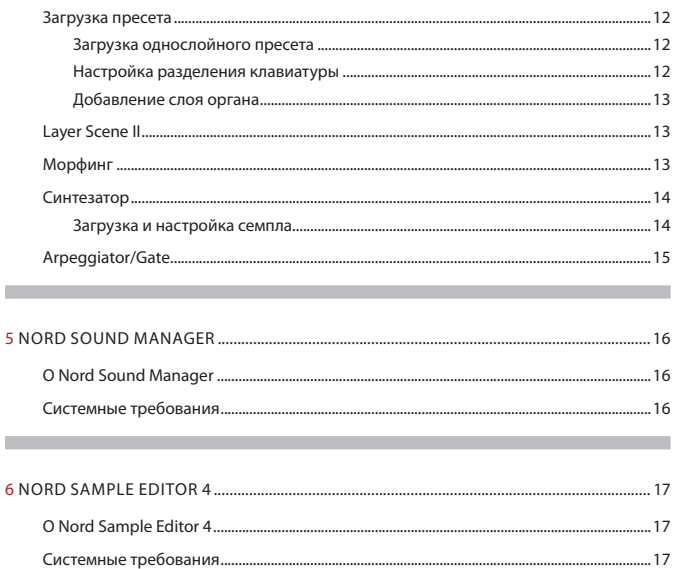

# <span id="page-2-0"></span>**1** ВСТУПЛЕНИЕ

# СПАСИБО!

Спасибо за выбор Nord Stage 4!

Олицетворяя наше представление об идеальном сценическом клавишном инструменте, наш новый флагман объединяет в себе заслуженные технологии, такие как движок Nord Wave 2 с воспроизведением семплов, движок органа Nord C2D, улучшенную секцию Piano и обширные эффекты — всё в одном превосходном инструменте.

# ВОЗМОЖНОСТИ

Основные возможности Nord Stage 4:

- Cекция Organ с достоверной имитацией трёх классических моделей органов: B3 с отдельным режимом B3 Bass, Vox и Farfisa. А также две модели органа Pipe, каждая со своим уникальным характером.
- Физические ручки органных регистров с LED-индикацией.
- Физические фейдеры громкости с LED-индикацией для каждого из слоёв: Organ, Piano и Synth.
- Секция Piano с двумя независимыми слоями. Акустические рояли и пианино, электромеханические пианино, клавесин и клавинет, а также категория *Digital* с насыщенными фортепианными комбинациями. В разделе *Misc* представлен выбор выразительных перкуссионных инструментов, таких как маримба и вибрафон.
- Секция Synth с тремя независимыми слоями на основе синтезатора Nord Wave 2 с отдельным OLED-дисплеем, воспроизведением семплов, волновыми формами в аналоговом стиле, различными FMалгоритмами, цифровыми волнами и массивными «суперволнами».
- Обширная и независимая секция эффектов для слоёв Piano и Synth, а также общий раздел эффектов для обоих слоёв Organ.
- Банки пресетов органа, пианино и синтезатора с большим выбором звуков, включая эффекты — для каждого раздела.
- Бесшовные переходы: удерживающиеся ноты сохраняются при смене программ.
- Режим Extern в секции Synth для управления внешними MIDIинструментами.
- Мощные функции Morph для изменения нескольких параметров с помощью физических контроллеров.
- Четыре зоны клавиатуры с возможностью настройки плавного перехода звуков между соседними зонами.
- Две сцены слоёв, позволяющие настраивать различные конфигурации слоёв в одной и той же программе.
- Обширная функциональность педалей, включая поддержку новых педалей Nord Triple Pedal 2 и Nord Sustain Pedal 2.
- Модели Nord Stage 4 HA88 и HA73 с полностью взвешенными клавиатурами с *тройным* сенсором. Nord Stage 4 Compact с 73-клавишной полувзвешенной клавиатурой типа waterfall с *тройным* сенсором (E-E).

### NORD ONLINE

На сайте **nordkeyboards.com** вы найдёте:

- » Информацию о Nord Stage 4 и других инструментах Nord
- » Последнюю версию операционной системы
- » Бесплатное программное обеспечение: Nord Sound Manager, Nord Sample Editor 4 и драйверы
- » Бесплатные звуки Nord Piano Library
- » Бесплатные звуки Nord Sample Library
- » Nord World: новости и видео, связанные с Nord
- » Руководства пользователя
- » Учебные материалы можно найти на **nordkeyboards.com/tutorials**

Подписывайтесь на Nord Keyboards в соцсетях. Не стесняйтесь отмечать свой контент нашим официальным хэштегом #iseenord.

### РУКОВОДСТВО ПОЛЬЗОВАТЕЛЯ

Полное руководство пользователя в PDF-формате можно загрузить с нашего сайта из раздела Nord Stage 4.

### БЕСПЛАТНЫЕ ЗВУКИ

Поскольку Nord Stage 4 разработан как открытая система, каждое пианино и семпл в Nord Stage 4 можно заменить звуками из постоянно расширяющейся библиотеки Nord Piano и библиотеки Nord Sample. Эти бесплатные библиотеки звуков находятся на www.nordkeyboards.com, где вы также найдёте бесплатное приложение Nord Sound Manager, которое используется для загрузки и организации контента на Nord Stage 4.

Более подробно о Nord Sound Manager на [стр. 16](#page-15-1).

### ПОЛЬЗОВАТЕЛЬСКИЕ СЕМПЛЫ

Nord Sample Editor 4 позволяет быстро и просто создавать пользовательские инструменты на основе семплов для Nord Stage 4. Будь то полноклавиатурный инструмент, простой спецэффект или засемплированное вступление песни, назначенное на одну клавишу, Nord Sample Editor 4 открывает множество возможностей вместе с Nord Stage 4. Nord Sample Editor 4 можно загрузить из раздела программного обеспечения на www.nordkeyboards.com.

Более подробно о Nord Sample Editor 4 на [стр. 17](#page-16-1).

### <span id="page-3-0"></span>ВОССТАНОВЛЕНИЕ ЗАВОДСКИХ ПРЕСЕТОВ

Заводские программы, пресеты, семплы и пианино доступны для скачивания в виде отдельных резервных файлов Nord Sound Manager на нашем сайте. Также на сайте представлен полный резервный файл всего инструмента и его заводского содержимого, на случай, если требуется восстановить его в исходное состояние.

### ОБНОВЛЕНИЯ ОС

Последняя версия ОС (Операционной Системы) для Nord Stage 4 всегда доступна для скачивания на нашем сайте. На сайте также есть страница с историей обновлений, на которой указано, что было обновлено в каждой новой версии. Рекомендуем время от времени проверять наш сайт, чтобы убедиться, что на вашем устройстве установлена последняя версия.

### ОТКАЗ ОТ ОТВЕТСТВЕННОСТИ

Любые торговые марки и бренды, упомянутые в этом руководстве, являются собственностью соответствующих владельцев и не связаны или ассоциированы с Clavia. Эти торговые марки и бренды упомянуты только для описания определенных звуковых особенностей, воспроизводимых Nord Stage 4.

<span id="page-4-0"></span>**2** ОБЗОР

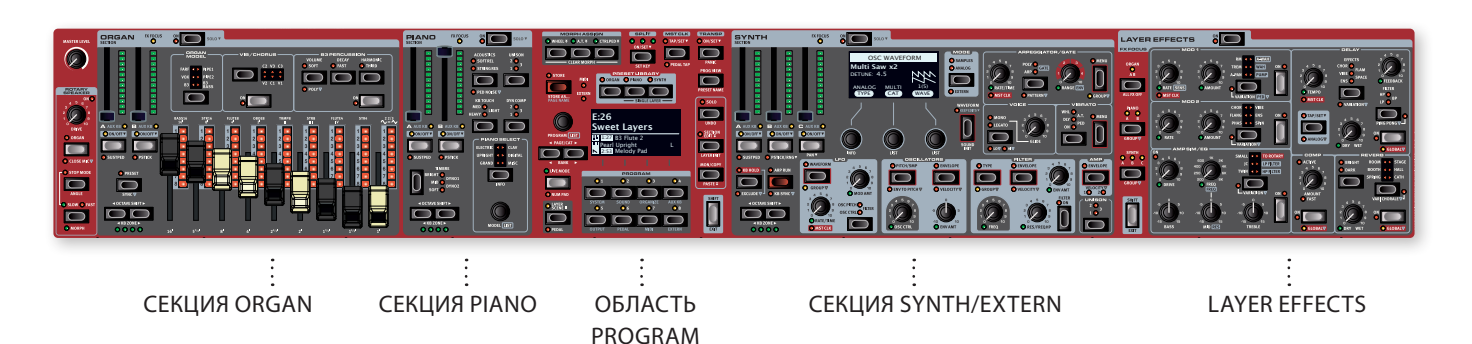

# СЕКЦИЯ ORGAN

Специальная секция органа с двумя независимыми слоями оборудована физическими ручками регистров с LED-индикаторами для мгновенного управления и простоты использования.

Для создания модели *B3* мы проанализировали сигналы, генерируемые каждым из 91 вращающегося колеса нескольких оригинальных инструментов и скрупулёзно воспроизвели то, как все оригинальные компоненты взаимодействуют друг с другом. Виртуальная схема электрооргана не только учитывает настройки передней панели, но и реагирует на манеру игры. Stage 4 достоверно воспроизводит важный эффект «скрадывания динамики», благодаря чему создаётся эффект мягкой компрессии, поэтому глиссандо звучат просто восхитительно. А три вариации тоновых колёс позволяют переключаться от чистого звука нового фабричного инструмента до изношенной рабочей лошадки. Режим B3 Bass позволяет использовать разделённую или двойную клавиатуру с отдельными басовыми регистровыми ручками для левой руки или педалей.

Мы также создали эмуляции двух самых популярных транзисторных органов 1960-х — *Vox* Continental и *Farf* (Farfisa) Compact. Кроме самих органов в Nord Stage 4 предусмотрена имитация роторного комбоусилителя — такая же, как в Nord C2D. Акустические нюансы, характерные для распространения звука от вращающегося источника, делают звучание органа удивительно реалистичным. Все модели Nord Stage 4 оснащены физическими ручками регистров с LED-индикаторами.

Наконец, представлены два органа *Pipe* , включая две вариации модели Principal, которые предлагают широкий спектр разнообразных звуков органов с лабиальными трубами.

# СЕКЦИЯ PIANO

Секция пианино Nord Stage 4, имеющая два независимых слоя, предоставляет поразительный диапазон звуков пианино и клавишных инструментов. Звуки пианино разделены на шесть разных типов, включая классические рояли, пианино и электропиано, клавинет, цифровые пианино и другие клавишные инструменты.

### NORD PIANO LIBRARY

Nord Stage 4 использует звуки из постоянно растущей библиотеки Nord Piano Library. Мы уделяем много времени и усилий расширению палитры доступных звуков, от концертных роялей до характерных пианино, исторических инструментов, электрических пианино и многого другого.

Новые звуки регулярно предоставляются бесплатно на сайте *www.nordkeyboards.com*.

### РЕЗОНАНС СТРУН

Резонанс струн — это физическое явление, которое происходит в каждом акустическом пианино, когда струны резонируют на своих основных или гармонических частотах, когда играются другие струны. Когда включён резонанс струн, звучащие ноты влияют друг на друга, воспроизводя акустические взаимодействия внутри акустического рояля или пианино.

### NORD TRIPLE PEDAL

Nord Stage 4 совместим с педальным блоком Nord Triple Pedal, который раскрывает дополнительные функции в секции Piano.

Правая педаль — это сустейн-педаль. Все ноты, взятые после нажатия на педаль, будут продолжать звучать, пока вы её не отпустите. Также она позволяет управлять механическим шумом педали и подходит для техники полупедалирования.

Левая педаль — это педаль смягчения звука, также известная как Una Corda. Если нажать на неё, все ноты будут звучать немного тише и иметь более мягкий, приглушенный тембр.

В середине — педаль Sostenuto. Ноты, которые вы держите, нажимая на эту педаль, будут продолжать звучать. Это не коснётся нот, которые будут взяты позже.

### <span id="page-5-0"></span>ШУМ ПЕДАЛИ

Во время работы с сустейн-педалью настоящего акустического рояля или пианино мы слышим множество звуков, которые появляются из-за взаимодействия деталей в механизме педали. Ваш Nord Stage 4 воспроизводит многие из этих естественных звуков. Нажав на его сустейн-педаль, можно услышать лёгкий шелест, как будто со струн поднимают демпферы.

Если отпустить педаль, возникает другой звук, приглушённый — как будто демпферы опускаются обратно на струны.

### ТЕМБРЫ PIANO И CLAV

Быстро изменить характер звука пианино можно с помощью настроек тембра Piano/Clav. Настройки Clav имитируют настройки фильтров оригинального инструмента, а настройки Piano созданы специально для пианистов и позволяют мгновенно сделать звук мягче, ярче или более «серединным», если того требует произведение.

### ДИНАМИЧЕСКАЯ КОМПРЕССИЯ

Функция динамической компрессии повышает уровень звука при мягких ударах, обеспечивая равномерное и слышимое исполнение в любое время.

# СЕКЦИЯ PROGRAM

*Программа* на Nord Stage 4 содержит настройки звуковых движков всех слоёв и их эффектов. Центральная область инструмента — Program — предназначена для навигации и сохранения программ, доступа к различным функциям исполнения и меню настроек. Кроме того, здесь находятся банки пресетов Organ, Piano и Synth, позволяющие загружать полные пресеты — включая эффекты! — в любой слой или секцию вашей программы.

## СЕКЦИЯ SYNTH

Секция Synth содержит три независимых слоя и основана на известном Nord Wave 2. Помимо аналоговых и цифровых волновых форм и FM-алгоритмов, секцию Synth в Stage 4 можно использовать для разнообразных звуков на основе семплов. Также присутствует категория «суперволн» (Super Wave), подходящая для мощных многоосциляторных звуков, которые невозможно создать иным способом. Внушительное число осцилляторных конфигураций открывает множество возможностей для одно- и двухосцилляторных установок, настроек волновых форм, частотной модуляции и многого другого.

OLED-дисплей, посвященный секции Synth, помогает в настройке фильтров, огибающих и других параметров синтезатора, и обеспечивает отличный обзор при выборе формы волны или семпла.

Библиотека семплов Nord Sample Library даёт владельцам Stage 4 доступ к огромной открытой коллекции звуков высочайшего уровня, включая знаменитые винтажные семплы Mellotron и Chamberlin. Также можно загрузить пользовательские семплы в инструмент, открывая новые горизонты звукового творчества..

В дополнение к гибким 12 и 24 дБ НЧ-фильтрам и 12 дБ ВЧ- и полосовым фильтрам Stage 4 предлагает эмуляцию транзисторного ВЧ-фильтра и мощный комбинированный ВЧ/НЧ-фильтр.

Расширенный арпеджиатор с режимами Poly, Gate и Pattern позволяет программировать разнообразные ритмические структуры для нескольких слоев.

Благодаря отдельным огибающим усилителя, фильтра и осциллятора, управления LFO и Unison, Stage 4 обладает мощнейшими возможностями синтеза и предоставляет практически безграничные возможности для создания поразительных сценических звуков.

### ВНЕШНИЙ MIDI

Nord Stage 4 предлагает мощные возможности в качестве MIDI-контроллера, особенно при использовании функции Extern в секции Synth. Extern можно назначить на зоны клавиатуры, как и внутренние звуковые движки, но он специализируется на управлении внешним оборудованием — компьютерами, синтезаторов и т. д. — через MIDI.

# СЕКЦИЯ LAYER

Широкий спектр классических эффектов доступен независимо для каждого слоя Piano и Synth, а также для секции Organ:

Блоки Mod 1 и 2 содержат основные модуляционные эффекты, такие как тремоло, хорус и фэйзер, смоделированные на основе легендарных педалей и модулей эффектов. Благодаря настройкам вариаций (*Variation*) для каждого эффекта, количество доступных звуков теперь ещё больше, чем когда-либо.

С помощью эффекта дилэй с аналоговым режимом и фильтрами обратной связи можно достичь самых разных результатов — от поистине винтажного до современного и атмосферного звучания.

В секции Amp Sim/EQ вы найдёте эмуляцию классических усилителей, универсальный эквалайзер и мощные резонансные фильтры, а с компрессором со сверхбыстрым режимом «fast mode» ваше звучание всегда будет под контролем. Наконец, роскошный ревербератор, независимый для каждого слоя, предлагает целый ряд маленьких и больших пространств для передачи нужной атмосферы. Вариации ревербератора и характерный режим Chorale для больших помещений дают множество возможностей для экспериментов.

l *Многими параметрами эффектов можно управлять в реальном времени: они реагируют на колесо модуляции, педаль управления и послекасание. Это открывает новые возможности для творческого взаимодействия с инструментом.*

<span id="page-6-1"></span><span id="page-6-0"></span>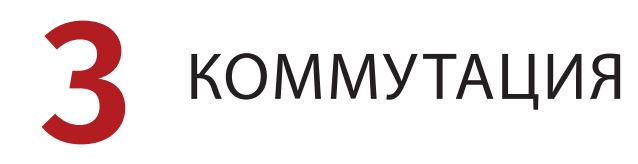

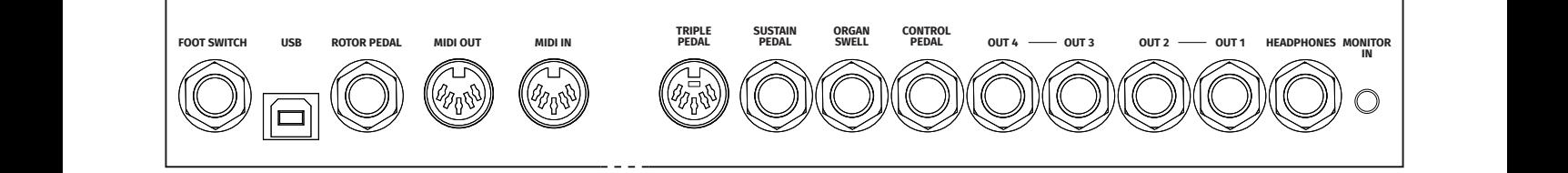

# АУДИО

Главное правило: все подключения должны производиться до включения усилителя. Всегда включайте усилитель или активные колонки последними, а выключайте, наоборот, первыми.

! *Использование Nord Stage 3 на чрезмерно высоком уровне громкости может повредить слух.*

### НАУШНИКИ

6,3-мм джек для подключения наушников выводит аудио, направленное на выходы OUT 1–2.

### ВЫХОДЫ OUT 1–2, OUT 3–4

6,3-мм небалансные джеки для звукоусиливающей аппаратуры или записывающих устройств. Nord Stage 4 — это стереоинструмент с отдельными трактами для левого и правого каналов.

В заводских настройках Nord Stage 4 для аудиовыхода используются выходы 1–2. Обратитесь к полному руководству пользователя за деталями того, как использовать выходы 3–4 в моно- или стереоконфигурациях.

### MONITOR IN

3,5-мм джек для подключения таких устройств как смартфоны, планшеты или компьютеры к Nord Stage 4. Этот разъём может быть полезен для занятий под «минус» или метроном или для воспроизведения фонограммы на сцене. Сигнал со входа Monitor In направляется в выходы Headphones и Out 1–2.

# MIDI

### MIDI IN

5-контактный разъём MIDI для приёма данных с таких внешних устройств как MIDI-клавиатура, секвенсор или компьютер.

### MIDI OUT

5-контактный разъём MIDI для отправки сообщений на такие внешние устройства как звуковые модули или компьютер.

# USB

К USB-порту Nord Stage 3 можно подключить компьютер для передачи MIDI-информации, обновления операционной системы или работы с программами Nord Sound Manager и Nord Sample Editor. Эти программы и последнюю версию операционной системы всегда можно найти на сайте www.nordkeyboards.com.

i *MIDI-через-USB и стандартные 5-контактные MIDI-разъёмы всегда работают одновременно.*

# ПЕДАЛИ

### TRIPLE PEDAL

5-контактный разъём **TRIPLE PEDAL** совместим только с педальным модулем Nord Triple Pedal 2 (TP-2). Три педали этого модуля используются исключительно для функций, связанных с секцией Piano, для функции сустейна, а также для управления рядом других функций. См. полное руководство пользователя для более подробной информации.

### SUSTAIN PEDAL

6,3-мм джек для всех основных типов сустейн-педалей, включая Nord Sustain Pedal 1/2 и Nord Triple Pedal 1 (TP-1). «Полярность» сустейн-педали устанавливается вручную в меню Pedal.

### CONTROL PEDAL

6,3-мм джек для педали экспрессии для управления морфингом и/ или громкостью. Поддерживается большинство доступных на рынке типов педалей, который можно выбрать в меню Pedal.

### ORGAN SWELL

6,3-мм джек для педали экспрессии для управления секцией Organ, общей громкостью инструмента либо копирования функционала Wheel Morph. Поддерживается большинство доступных на рынке типов педалей, который можно выбрать в меню Pedal.

### FOOT SWITCH

6,3-мм джек для однокнопочной или двухкнопочной педали-переключателя. В меню Pedal футсвитч можно назначить на множество функций, таких как переключение программ, переключение между сценами слоёв или управление некоторыми эффектами.

<sup>!</sup> *Ручка Master Level на передней панели Nord Stage 4 не регулирует громкость сигнала, поступающего на вход Monitor In.*

### <span id="page-7-0"></span>ROTOR PEDAL

6,3-мм джек для педали-переключателя для переключения между медленным и быстрым режимом вращения ротора в эффекте Rotary Speaker. В меню Pedal можно настроить педаль на работу в режиме удержания или переключения.

Опциональный переключатель Nord Half Moon Switch, совместимый с Nord Stage 4 *Compact*, также подключается именно к этому разъёму. На модели Compact в меню Pedal есть настройка «Half Moon» в качестве типа роторной педали.

<span id="page-8-0"></span>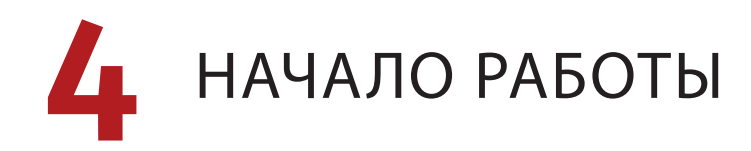

Этот раздел поможет всего за несколько минут познакомиться с главными функциями Nord Stage 4. Здесь мы пошагово рассмотрим основные сценарии работы в надежде, что это послужит хорошей отправной точкой для дальнейшего редактирования программ и более продвинутых настроек.

### l *Некоторые заводские программы помечены Whl или AT. Это значит, что программа настроена таким образом, что колесо модуляции или послекасание играет важную роль в этом звуке.*

2 Между программами также можно переключаться с помощью ручки **PROGRAM** слева от дисплея.

# ПОДКЛЮЧЕНИЕ

- $\left( 1\right)$  Подключите Nord Stage 4 к источнику энергии шнуром питания. Подключите сустейн-педаль и наушники или акустическую систему.
- 2 Включайте сначала Nord Stage 4, затем акустическую систему. Будьте осторожны с громкостью выходного сигнала.

Подробнее о подключении Stage 4 см. [«Коммутация» на стр. 7.](#page-6-1)

# ПРОГРАММЫ

В центре передней панели находится область Program с OLED-дисплеем посередине. В памяти Nord Stage 4 есть место для 512 программ, в каждой из которых сохраняются настройки каждого параметра на панели.

Программы организованы в 8 банков с индексами A–H. Каждую программу можно отредактировать или заменить по желанию.

i *Полный набор заводских программ можно загрузить с сайта www.nordkeyboards.com, то есть программную память всегда можно вернуть в оригинальное состояние.*

### ВЫБОР ПРОГРАММЫ

 $\Box$  Программы выбираются нажатием одной из восьми кнопок **PROGRAM** под дисплеем. Кнопки **PAGE** 4 / ▶ перемещают по страницам, в каждой из которых находится группа из 8 программ. Банк программ на Nord Stage 4 может вмещать до 64 программ, разделённых на 8 страниц.

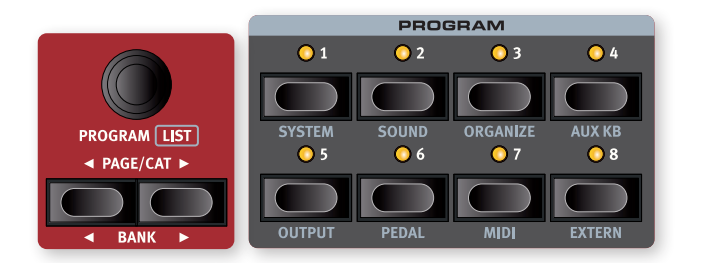

# ЭЛЕМЕНТЫ УПРАВЛЕНИЯ

### РУЧКИ

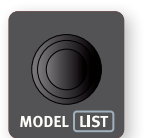

Ручки для ввода значений и навигации по параметрам на Nord Stage 4 не имеют упоров и вращаются как переключатели с небольшим шагом. Иногда они называются «энкодеры».

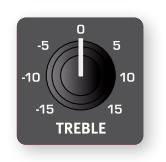

Многие параметры Nord Stage 4 редактируются ручками-понециометрами. При вызове программы их физическое положение наверняка не совпадёт с сохранённым. Но если ручку повернуть, значение параметра тут же изменится на соответствующее положению ручки.

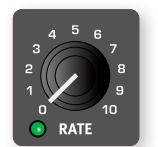

Ручки, на параметры которых можно назначить функцию морфинга, оснащены зелёным индикатором, который будет гореть, если функция Morph назначена на этот параметр.

l *Чтобы посмотреть текущее значение параметра, не меняя его, удерживая кнопку* **MONITOR** *в секции Program, поверните ручку параметра — значение отобразится на дисплее.*

### ФЕЙДЕРЫ

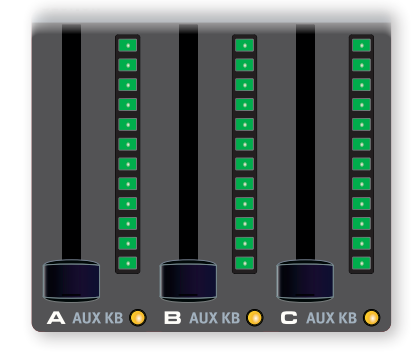

Фейдеры слоёв **A** / **B** / **C** представляют собой физические слайдеры с LED-индикацией для визуальной оценки текущей громкости слоя.

### <span id="page-9-0"></span>КНОПКИ

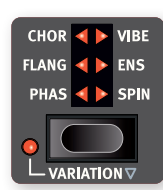

Кнопки-селекторы выбирают одно из нескольких значений. Рядом с ними расположен набор круглых или треугольных индикаторов, отображающих текущее значение. Нажатие на кнопку последовательно переключает значения.

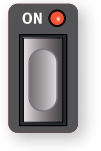

Кнопки **ON** включают и выключают функцию или группу функций (например, эффект). Рядом с ними находится индикатор, отображающий их текущий статус.

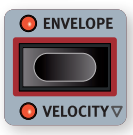

Кнопки Synth-функций, отмеченные красной рамкой (например, для огибащих), используют дисплей секции Synth и три ручки под ним для внесения изменений.

### КНОПКА SHIFT

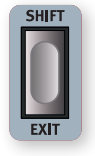

У многих элементов управления на панели Nord Stage 4 есть дополнительная функция, которая указана под ними. Доступ к ней осуществляется удерживанием кнопки **SHIFT** во время работы с элементом управления.

Кнопка Shift также используется для выхода (**EXIT**) из меню или отмены операции сохранения.

### ФУНКЦИЯ HOLD TO SHIFT

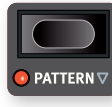

Функцию Shift в большинстве случаев можно вызвать, удерживая кнопку, если рядом с такой кнопкой есть отметка в виде незакрашенной стрелки  $(\nabla)$ .

### ФУНКЦИИ HOLD И DOUBLE TAP

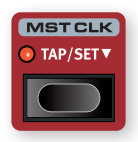

Некоторые кнопки (например, для настройки Master Clock) имеют функцию удерживания (*hold*) для доступа к дополнительным параметрам. Такие кнопки имеют отметку в виде закрашенной стрелки ( $\nabla$ ).

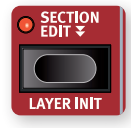

Кнопки с отметкой в виде двойной стрелки ( $\overline{\bullet}$ ), такие как Section Edit или Morph Assign имеют функцию *double tap.* Это означает, что их можно нажать дважды, зафиксировав действие кнопки, чтобы не приходилось

удерживать на ней палец. Этот режим «залипания» выключается либо повторным нажатием на кнопку, либо нажатием на Shift/Exit.

# РЕЖИМ СПИСКА (LIST)

Любую ручку с подписью List под ней — в частности, ручку Program — можно использовать для перехода к удобному просмотру списка значений.

 $\Gamma(1)$  Нажмите **SHIFT** и поверните ручку **PROGRAM**, чтобы увидеть список всех программ.

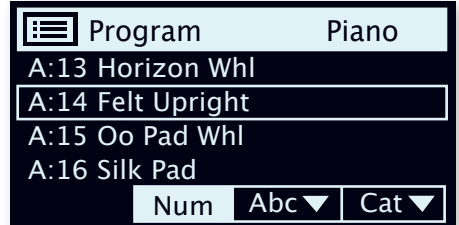

- 2 Ручкой **PROGRAM** листайте программы. В режиме списка доступны все восемь банков программ.
- 3 Ещё раз нажмите **SHIFT**, чтобы выйти из режима списка.
- l *Режим списка для функций ручек Piano, Preset Library и Waveform работает аналогично.*

# РЕЖИМЫ ПРОСМОТРА ПРОГРАММ

Кнопка **PROG VIEW** (просмотр программ) позволяет выбрать один из трёх режимов отображения информации о программе на дисплее в секции Program.

Нажимайте на кнопку Prog View, чтобы попробовать каждый из них:

- $\Box$  В первом режиме отображается только индекс банка, номер и название программы. Нижняя часть экрана остаётся за параметрами, которые отображаются при работе с передней панелью.
- 2 Во втором режиме отображается та же информация, но добавляются ряды для секций Organ, Piano и Synth с информацией о том, что загружено на *текущие* слои.
- 3 В третьем режиме видна информация обо *всех* слоях, а название и расположение программы написано сверху мелким шрифтом.

# РЕДАКТИРОВАНИЕ ПРОГРАММЫ

Отредактировать программу не сложнее, чем повернуть ручку и нажать на кнопку. Давайте попробуем.

 $\Box$  Выберите программу А:21 (программа на основе фортепиано).

Элементы управления Piano находятся слева от секции Program. На дисплее секции Program отображается название выбранного звука рояля в соответствии с выбранным режимом Prog View (см. выше), а у переключателя **PIANO SELECT** светится индикатор Grand.

### ВЫБОР НОВОГО ЗВУКА ПИАНИНО

2 Поверните ручку **PIANO SELECT**, чтобы выбрать другой звук фортепиано. Кнопка **TYPE** переключает между звуками разных типов (рояль, пианино, электропиано и т. д.).

<span id="page-10-0"></span>(3) Попробуйте выбрать звук фортепиано с помощью режима списка, нажав SHIFT и одновременно повернув ручку PIANO SELECT. Снова нажмите SHIFT, чтобы выйти из режима списка.

# $A:21B$ **White Grand III** EP3 Shallow Close

Обратите внимание, что при изменении любого параметра на дисплее рядом с номером программы появляется буква «Е». Это означает, что программа была отредактирована, но ещё не сохранена в память. Если выбрать другую программу, без выполнения операции сохранения, все изменения будут потеряны, и в следующий раз при загрузке этой программы загрузятся её оригинальные настройки.

# ВЫКЛЮЧЕНИЕ ЗАЩИТЫ ПАМЯТИ

В заводских настройках Nord Stage 4 включена защита памяти для предотвратшения случайных изменений оригинальных программ. Зашиту памяти можно отключить в меню System.

- 1) Удерживая SHIFT, нажмите кнопку SYSTEM (Program 1) под дисплеем.
- (2) Функция Memory Protect первая в меню System. Если на дисплее отображена другая функция, кнопкой Раде (переместитесь к функции Memory Protect.
- [3] Ручкой PROGRAM измените значение на Off.
- (4) Нажмите **EXIT** (Shift) для выхода из меню System.
- $\mathbf{i}$ Как и другие настройки системного меню, эта настройка сохраняется до тех пор, пока вы её снова не измените.

# СОХРАНЕНИЕ ПРОГРАММЫ

- $\Box$  Нажмите кнопку **STORE** слева от дисплея.
- (2) Индикатор кнопки **STORE** начнёт мигать, а дисплей предложит ячейку для сохранения программы.

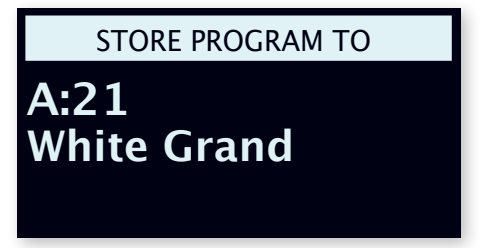

- $\mathbf{f}$ Некоторые программы (как A:21 White Grand в этом примере) названы в честь специальных звуков в секции Piano. Обратите внимание, что это имя не изменится, если будет выбран другой звук, и его нужно изменить в ручную операцией Store As или с помощью Nord Sound Manager
- (3) Чтобы заменить программу в текущей ячейке на отредактированную, просто ещё раз нажмите **STORE**. Выбрать другую ячейку можно ручкой PROGRAM или кнопками PAGE 4 /  $\blacktriangleright$ .
- $\odot$ Программа из выбранной для сохранения ячейки активируется на клавиатуре, так что вы можете её прослушать, прежде чем что-то сохранить на её месте.
- (4) Найдя подходящую ячейку для своей программы, снова нажмите **STORE** для подтверждения операции.
- H Если вы передумали сохранять программу, нажмите Shift/Exit для отмены операции.

# **PEXUM LIVE MODE**

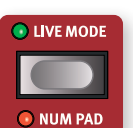

Восемь программ LIVE отличаются от других тем, что все изменения в них сразу же сохраняются, без необходимости в операции Store.

- $\Box$  Нажмите LIVE MODE и выберите Live-программу одной из восьми **KHONOK PROGRAM.**
- (2) Отредактируйте её, например, включив одну из секций эффектов.
- (3) Выберите другую Live-программу, а затем вернитесь к той, которую вы отредактировали. Обратите внимание, что ваши изменения автоматически сохранились.

Если в режиме Live вы решите сохранить программу в постоянную память в один из банков программ, это можно сделать с помощью стандартной процедуры сохранения (см. выше).

Также можно сохранять программы в одну из восьми ячеек Live Mode. В этом случае эта программа перезапишет текущую программу в этой ячейке.

Чтобы выйти из режима Live и вернуться к банкам программ, снова нажмите кнопку Live Mode.

 $\blacksquare$ В заводских настройках восемь Live-программ — это просто копии первых восьми программ из банка А.

# СЕКЦИИ И СЛОИ

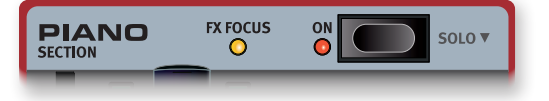

Под секциями в Nord Stage 4 подразумеваются области передней панели под названиями ORGAN, PIANO и SYNTH, включая их индивидуальные слои. Секции Organ и Piano содержат по два слоя А и В, в то время как секция Synth содержит три слоя: A, B and C.

С помощью кнопки ОN можно включать/выключать всю секцию целиком.

### <span id="page-11-0"></span>ВКЛЮЧЕНИЕ/ВЫКЛЮЧЕНИЕ СЛОЁВ

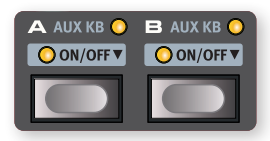

Для активации слоёв внутри секции нужно одновременно нажать на кнопки **ON/OFF** у тех слоёв, которые должны быть активными. Например, чтобы добавить слой Piano **B**, когда слой Piano **A** уже активен, нужно нажать *обе* кнопки.

Чтобы переключить слой, нажмите на кнопку неактивного слоя.

Нажатие на кнопку *активного* слоя фокусирует на нём переднюю панель, делая его параметры доступными для редактирования.

Чтобы выключить слой, нужно немного подержать кнопку, о чём подсказывает символ « » справа от слова **OFF**.

# ЭФФЕКТЫ СЛОЯ

У Nord Stage 4 есть секция **LAYER EFFECTS** с широким выбором разнообразных эффектов, которые можно применять к источникам звука «послойно». И оба слоя **PIANO** (A и B), и все три слоя **SYNTH** (A, B и C) каждый может иметь собственный набор эффектов. У слоёв **ORGAN** (A и B) единая цепь эффектов.

Секцию Layer Effects можно включать и выключать кнопкой **ON** — в этом случае будут включаться/отключаться все эффекты.

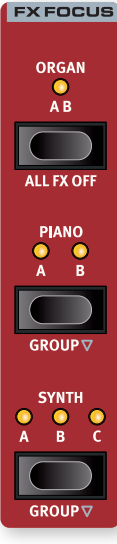

Кнопки **ORGAN**, **PIANO** и **SYNTH** в области **FX FOCUS** фокусируют слой или их набор для редактирования их эффектов.

Эффекты для Piano и Synth можно настраивать индивидуально для каждого слоя или сгруппировать слои, чтобы настройки были едиными, нажав **GROUP** (Shift+Piano/Synth).

Для разгруппировки снова нажмите **GROUP** (Shift+Organ/Piano/Synth) — в этом случае все слои сохранят одинаковые настройки эффектов до тех пор, пока они не будут изменены вручную индивидуально.

Область FX Focus автоматически следует за фокусировкой слоёв на передней панели при нажатии кнопок секций Organ, Piano и Synth.

О текущем фокусе одновременно сообщает и жёлтый индикатор **FX FOCUS** рядом с кнопкой ON в соответствующей секции, и индикаторы в области FX Focus.

### АКТИВАЦИЯ ЭФФЕКТА

Не меняя программу A:21, попробуйте добавить к чистому звуку фортепиано эффекты следующим образом:

- $(1)$  Убедитесь, что в области FX Focus установлен фокус на Piano **A**. Если это не так, нажмите кнопку FX Focus **PIANO**.
- 2 Активируйте реверберацию кнопкой Reverb **ON**.
- 3 Настройте баланс сухого/обработанного звука ручкой **DRY / WET** в области Reverb.
- 4 Включите дилэй, нажав кнопку **ON/OFF** в области Delay.
- 5 Настройте параметры **RATE**, **FEEDBACK**, **FILTER**, **EFFECTS** и **DRY WET**.

# <span id="page-11-1"></span>ЗАГРУЗКА ПРЕСЕТА

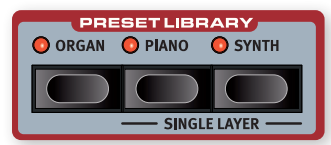

В библиотеке пресетов Nord Stage 4 (**PRESET LIBRARY**) содержится большое количество уже настроенных звуков (включая эффекты) для секций Organ, Piano и Synth для моментального начала работы и загрузки их в имеющиеся программы. Не переключаясь с программы A:21, давайте добавим к ней Synth-звук из библиотеки пресетов:

- $\Box$  Нажмите кнопку **SYNTH** в области Preset Library. Автоматически включится секция Synth и откроется экран выбора пресета.
- 2 С помощью ручки слева от дисплея выберите подходящий звук подклада для фортепиано (например, Synth Pad). Фейдерами для активных слоёв настройте нужный уровень громкости.
- l *Пресеты можно выбирать по категориям. Для этого нажмите программную кнопку Cat и перемещайтесь по категориям кнопками Page. Если зажать программную кнопку Cat, можно выбрать категорию из списка.*
- 3 Выбрав нужный звук, снова нажмите кнопку **SYNTH** в области Preset Library или Shift/Exit, чтобы подтвердить и выйти из экрана выбора пресета.

Все параметры Synth-звука можно настроить на передней панели, даже если это был пресетный звук.

### ЗАГРУЗКА ОДНОСЛОЙНОГО ПРЕСЕТА

Помимо загрузки пресета для целой секции, как в предыдущем примере, можно загрузить пресет в конкретный *слой*. Это пригодится, если вы хотите сохранить звуки в других слоях, например, подмешивая новые звуки к уже имеющимся, или если вы хотите иметь доступ к разным звукам в рамках одной программы, переключаясь межд ними с помощью фейдеров слоёв или сцен слоёв (см. ниже).

Давайте добавим однослойный пресет в слой Piano B, чтобы наложить его на звук рояля:

- 1 Одновременно нажмите кнопки Piano **A** и **B**, чтобы включить оба слоя, и убедитесь, что фокус на слое B (индикатор мигает).
- 2 Нажмите **SHIFT** + **PIANO** в области **PRESET LIBRARY** чтобы открыть экран **SINGLE LAYER**.
- $\overline{3}$  Ручкой Program выберите пресет для Piano B (например, звук электропиано). Фейдерами Piano A и B настройте желаемый баланс между двумя звуками.
- 4 Снова нажмите кнопку **PIANO** в области Preset Library.

### НАСТРОЙКА РАЗДЕЛЕНИЯ КЛАВИАТУРЫ

Помимо наложения звуков, как в предыдущем примере, вы также можете назначить разные звуки на разные области клавиатуры с помощью функции **SPLIT**. Продолжим с комбинацией Piano и Synth из предыдущего примера, но теперь разделилим их на разные области клавиатуры.

 $\Gamma$  Нажмите кнопку **SPLIT ON/SET** в верхнем ряду над дисплеем. Вы активировали разделение клавиатуры с нотой «до» первой октавы (C4) в качестве точки разделния.

- <span id="page-12-0"></span>2 Чтобы настроить точку разделения, нажмите и удерживайте кнопку **SPLIT ON/SET**.
- 3 Для каждой точки разделения есть две настройки: *Note* и *xFade*. Убедитесь, что выбрана строка *Note*, нажимая кнопку Program 1, соответствующую символу  $\blacktriangleright$  - на дисплее, пока курсор не окажется на нижней строке. Установите точку разделения *Mid* в желаемую позицию.
- 4 Убедитесь, что другие точки разделения (*Low* и *High*) выключены.

Теперь клавиатура разделена на две зоны, точка разделения отмечена зелёным индикатором над клавиатурой. Индикатор **M** над кнопкой **SPLIT ON/SET** также будет гореть, сообщая о том, что включена функция Split, причём только с одной активной точкой разделения.

### НАЗНАЧЕНИЕ PIANO НА ВЕРХНЮЮ ЗОНУ

5 Нажмите Piano A **KB ZONE** 3/4 (Shift+Octave Shift Up/Down), чтобы загорелись только два крайних справа индикатора.

Теперь Piano A назначен на верхнюю часть клавиатуры. Кнопками **OCTAVE SHIFT**  $\triangleleft$  /  $\triangleright$  в секции Piano можно настроить октавный диапазон.

### НАЗНАЧЕНИЕ SYNTH НА НИЖНЮЮ ЗОНУ

- 6 Нажмите Synth A **KB ZONE** 3/4 (Shift+Octave Shift Up/Down), чтобы загорелись только два крайних слева индикатора. Если вы загрузили или создали Synth-звук из нескольких слоёв, вы можете дважды нажать на Section Edit, прежде чем редактировать KB Zone — так можно настроить зону для всех слоёв Synth одновременно.
- i *Используя все три точки разделения Low, Mid и High можно разделить клавиатуру на четыре зоны, на каждую из которых можно назначить отдельный слой.*

### ДОБАВЛЕНИЕ СЛОЯ ОРГАНА

Добавим звук органа к только что созданному сплиту Synth/Piano.

- 7 Включите секцию Organ кнопкой **ON** в соответствующей секции.
- 8 Настройте загрузившийся звук органа или загрузите готовый пресет из библиотеки пресетов подобно тому, как мы выбирали Synth-пресет в предыдущем примере.
- l *При настройке звука для слоя его можно послушать индивидуально, нажав кнопку* **SOLO** *в области Program, а затем кнопку нужного слоя. Из этого режима можно выйти, снова нажав на кнопку Solo или нажав Shift/Exit.*

У вас должен получиться звук, состоящий из органа, назначенного на всю клавиатуру, на который наложен Synth-звук в левой части клавиатуры и фортепиано в правой части.

# LAYER SCENE II

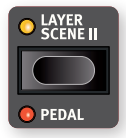

Функционал сцен слоёв позволяет создавать две независимые конфигурации слоёв, в каждой из которых индивидуальные слои или их комбинации могут включаться или выключаться по желанию. С помощью созданной нами комбинации Organ, Piano и Synth давай-

те создадим конфигурацию, в которой мы сможем *переключаться между* органом и фортепиано с синтезатором:

- $\Box$  Убедитесь, что индикатор Layer Scene II не горит, т. е. мы находимся на первой сцене (Layer Scene I), и выключите секции Piano и Synth. На всей клавиатуре должен звучать только орган.
- 2 Нажмите Layer Scene II, включите секции Piano и Synth, но теперь выключите секцию Organ.
- 3 Теперь с помощью кнопки Layer Scene II переключайтесь между этими двумя конфигурациями.

Конфигурация Layer Scene II хранится как часть программы и пригодится в случаях, когда нужно переключаться между двумя различными конфигурациями слоёв, оставаясь при этом в рамках одной программы.

l *Между сценами слоёв можно переключаться футсвитчом, а также левой или средней педалью модуля Nord Triple Pedal. Это можно настроить в меню Pedal.*

### МОРФИНГ

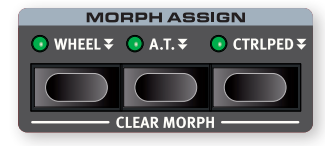

Колесо модуляции, педаль управления или послекасание клавиш могут управлять некоторыми параметрами с помощью функции морфинга. Для этого нужно выбрать источник (source) — физический элемент управления, назначение (destination) — параметр, которым нужно управлять, и диапазон (range), в котором работает морфинг. Начнём также с нашей фортепианной программы A:21.

- $(1)$  Сейчас мы создадим наложение звуков и сделаем морфинг уровня *Piano B* с помощью колеса (*Wheel*), так что убедитесь, что секция Piano включена.
- 2 Нажмите кнопки Piano **A** and **B** одновременно, чтобы активировать оба слоя.
- 3 Установите фокус на Piano B, нажав кнопку **B** и элементами управления Piano Select и Model выберите звук из категории **ELECTRIC**. Должен получиться звук рояля наложенный на звук электропиано.
- 4 Опустите до конца фейдер Piano B, чтобы был слышен только звук рояля из слоя A.
- 5 Нажмите и удерживайте кнопку **WHEEL** в области Morph Assign над ручкой области Program.
- 6 Удерживая кнопку **WHEEL**, поднимите фейдер Piano **B** до конца вверх.
- 7 Отпустите кнопку **WHEEL**. Сыграйте несколько нот или аккордов, меняя положение колеса модуляции.

Уровень Piano B теперь зависит от положения колеса модуляции.

- l *Один источник (колесо, педаль или послекасание) может управлять сразу несколькими параметрами.*
- l *Один источник морфинга может увеличивать значение одного параметра, одновременно уменьшая значение другого. Таким образом можно настроить кроссфейд между звуками.*

# <span id="page-13-0"></span>CUHTF3ATOP

CAKLING **SYNTH** — TO TOM DORHOUPHHALLY IN HARRING MINITER ATOMA представленные слоями А, В и С, каждый из которых может использоваться и как отдельный источник звука, и как элемент для построения сложных, многоуровневых звуков.

ଡ଼ Библиотека пресетов (см. стр. 12) содержит большое количество звуков, которые можно использовать как сами по себе, так и в качестве исходных звуков для дальнейших экспериментов с помощью настроек Synth и Layer Effects.

Посмотрим на базовые возможности синтезатора Stage 4, начиная с того, как создать звук с помощью «аналоговых» волновых форм.

- $\Box$  Убедитесь, что секция Synth активна, нажав на кнопку ОN в секции Synth, и активен только слой А. Отключить слой можно, ненадолго зажав соответствующую кнопку Off.
- (2) Чтобы начать с чистого листа, нужно инициализировать синтезатор, нажав **SOUND INIT** (Shift+Waveform).
- (3) Выключите любые эффекты в секции Svnth.
- (4) Убедитесь, что секция Synth в режиме **ANALOG** с помощью селектора МОDЕ. С помощью трёх ручек под дисплеем установите тип (TYPE) Analog, категорию (CAT) Pure, и выберите пилообразную форму волны (WAVE).

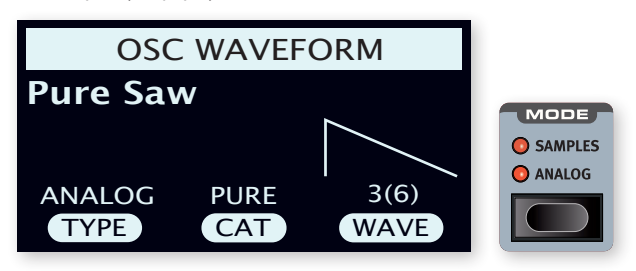

- [5] Сейчас мы используем базовую одноосцилляторную конфигурацию, поэтому ручка OSC CTRL никак не будет влиять на звук. Выберем другую категорию:
- [6] Ручкой САТ выберите категорию Multi. Ручкой WAVE теперь можно выбрать разные комбинации пилообразных волн. Давайте выберем Multi Saw x2, состоящую из двух волн с разницей в октаву.
- [7] Ручкой OSC CTRL настройте параметр Detune, который отображается на дисплее и который немного расстраивает чистый интервал между осцилляторами для более богатого звука.

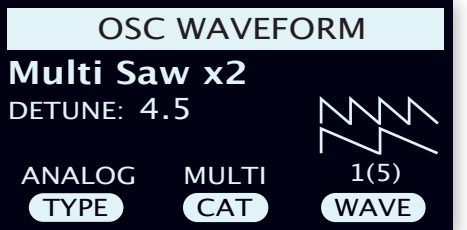

В качестве финального штриха обратимся к блоку Filter:

- $(1)$  Убедитель, что фильтр включён (блок Filter, кнопка ON) и установите пока **ENV AMT** (уровень огибающей) на ноль.
- (2) Нажмите кнопку TYPE. Крайней левой ручкой под дисплеем (ТҮРЕ) выберите один из типов фильтров.
- $(3)$  Покрутите ручку FREQ и обратите внимание, как звук становится ярче или глуше, в зависимости от типа выбранного фильтра.

### ЗАГРУЗКА И НАСТРОЙКА СЕМПЛА

Теперь настроим струнный подклад на основе семпла:

- $\Box$  Переключитесь в слой **В** секции Synth, и инициализируйте его функцией Sound Init (Shift+Waveform).
- (2) Нажмите кнопку MODE и выберите SAMPLES.

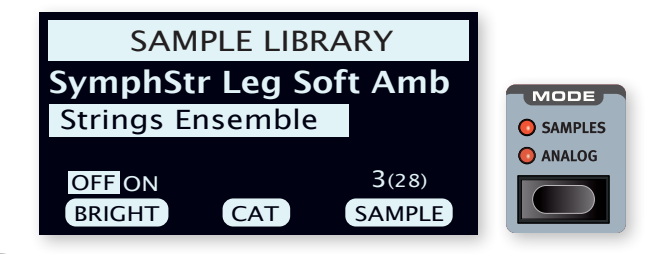

- [3] Ручкой САТ выберите категорию Strings Ensemble. Ручкой **SAMPLE** выберите понравившийся звук.
- $(4)$  Сыграйте несколько нот. Чтобы из этого звука получился подклад, нужно сделать несколько настроек. Нажмите кнопку АМР **ENVELOPE**, на дисплее появятся настройки огибающей усиления.
- [5] Играя, настройте параметр RELEASE (третья ручка под дисплеем), пока не услышите длинный хвост после отпускания ноты - значение около 1 секунды.
- **6** Таким же образом настройте параметр **ATTACK**, чтобы звук возникал плавно — значение около 500 мс.
- $(7)$  Для завершения включите фильтр (блок Filter, кнопка ON), нажмите Filter TYPE, выберите один из высокочастотных фильтров (LP) и настройте частоту (FREQ) так, чтобы звук был мягче. Значение около 2 kHz подойдёт.
- $\odot$ Можно установить Fny Amt на ноль для фильтра или воспользоваться огибающей (Filter ENVELOPE), которая определяет контур фильтра во времени.
- $(8)$  Чтобы попробовать звук подклада с другим семплом, нажмите и удерживайте кнопку **WAVEFORM** и поворачивайте ручку **SAMPLE**. При обычном повороте ручки Sample отключилась бы секция Filter, а огибающая усиления сбросилась бы к настройкам по умолчанию для выбранного семпла.

Есть ряд способов дополнительно обогатить этот базовый струнный подклад, например, добавив модуляцию или эффекты.

 $\odot$ В Nord Stage 4 можно добавить дополнительные семплы с помощью приложения Nord Sound Manager.

# <span id="page-14-0"></span>ARPEGGIATOR/GATE

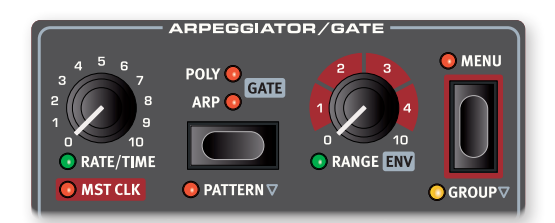

В качестве финального упражнения создадим звук с помощью секции Synth и её функции **ARPEGGIATOR/GATE**.

- $\Box$  Убедитесь, что включена только секци Synth и выполните инициализацию **SOUND INIT** (Shift+Waveform). Установите время атаки огибающей усиления (Amp Envelope **ATTACK**) на 0, спад (**DECAY**) примерно на 500 мс, выберите пилообразную волновую форму и откройте немного фильтр. Получится перкуссионный звук.
- 2 Нажмите **ARP RUN**, возьмите аккорд на клавиатуре и поверните ручку **RATE**. Ноты взятого аккорда будут играть одна за другой по кругу.
- 3 Нажмите кнопку **MENU**, чтобы настроить арпеджиатор:

Поверните ручку DIRECTION и попробуйте разные настройки. **UP** — ноты воспроизводятся по порядку от нижней к верхней, **DOWN** — от верхней к нижней, **UP/DOWN** — от нижней к верхней и обратно, **RANDOM** — в случайном порядке.

При включённой функции **ZIG ZAG** (правая ручка) арпеджиатор перескакивает на два шага вперёд, а потом возвращается на шаг назад по выбранному алгоритму движения.

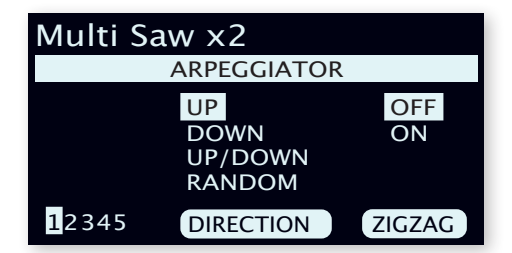

- i *Страницы 2–5 в меню Arpeggiator/Gate относятся к режиму Pattern, их настройки работают тогда, когда включён режим паттерна (Shift+Arp/Gate Mode).*
- l *Верхняя строка меню Arpeggiator/Gate отображает текущую волновую форму или семпл («Multi Saw x 2» в нашем примере).*
- 4 Теперь поменяем диапазон арпеджио ручкой **RANGE/ENV**. Поддерживается диапазон до 4 октав с шагом в 1/3 октавы.
- 5 Нажмите кнопку **KB HOLD**, чтобы арпеджио не останавливалось после отпускания клавиш на клавиатуре.
- l *Попробуйте также режимы* **POLY** *(полифонический) и* **GATE** *во время работы арпеджиаторы. В полифоническом режиме арпеджиатор играет обращения аккорда, а в режиме Gate включает/выключает звук в ритмическом паттерне. В режиме Gate нужно будет установить спад (Decay) огибающих усиления и фильтра на более длинные значения, поскольку взятые ноты не воспроизводятся заново в отличие от арпеджиатора, то есть огибающие не перезапускаются.*

### MASTER CLOCK

Теперь, когда у нас играет арпеджиатор, попробуем функцию Master Clock, чтобы синхронизировать арпеджио и добавить эффектов.

1 Удерживая **SHIFT**, поверните ручку Arpeggiator **RATE**, чтобы привязать арпеджиатор к Master Clock, индикатор **MST CLK** загорится.

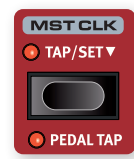

Нажмите кнопку Mst Clk **TAP/SET** в области Program, чтобы ввести значение темпа ручкой **PROGRAM**. На дисплее отразится темп в BPM. Для этого упражнения установим значение 130 BPM. Нажмите **SHIFT/EXIT**, чтобы выйти.

- l *Можно настучать темп на кнопке Mst Clk (как минимум 4 удара).*
- 2 Ручкой Arpeggio **RATE** настройте длительности нот, которым должен играть арпеджиатор. Значения отображаются на дисплее в области Program. Например, 1/4 будет звучать в два раза длиннее, чем 1/8. Буква «T» после значения означат триоль. Установите длительность 1/8.
- 3 Включите эффект **DELAY** для активного слоя Synth. Если вы точно настроили темп дилэя (**TEMPO**), он будет совпадать с ритмом арпеджио, но есть другой способ. Синхронизируем дилэй с Master Clock, к которому привязан арпеджиатор:
- 4 Удерживая **SHIFT**, поверните ручку Delay **TEMPO**, чтобы привязать Master Clock к дилэю. Индикатор **MST CLK** загорится.
- 5 Поверните ручку Delay **TEMPO** и снова обратитесь к дисплею в области Program, чтобы увидеть настройки.
- 6 Попробуйте длительность 1/16, которая будет в два раза быстрее, чем арпеджио. Выкрутите ручку **DRY WET**, но не дальше половины, чтобы услышать дилэй вместе с нотами арпеджиатора.

Таким образом к Master Clock можно привязать арпеджиатор, LFO синтезатора, дилэй или скорость Mod 1.

Более того, Master Clock работает на всех слоях одновременно, так что можно управлять арпеджиатором и LFO на всех Synth-слоях, а также эффектами органа и секции пиано.

Некоторые функции, поддерживающие Master Clock, имеют настройки длительностей больше 1/1, позволяющие создавать циклы длиннее целого такта. Разумеется, вы можете синхронизировать одни функции, оставляя другие не привязанными к Master Clock.

<span id="page-15-1"></span><span id="page-15-0"></span>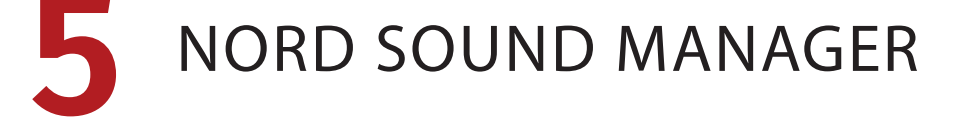

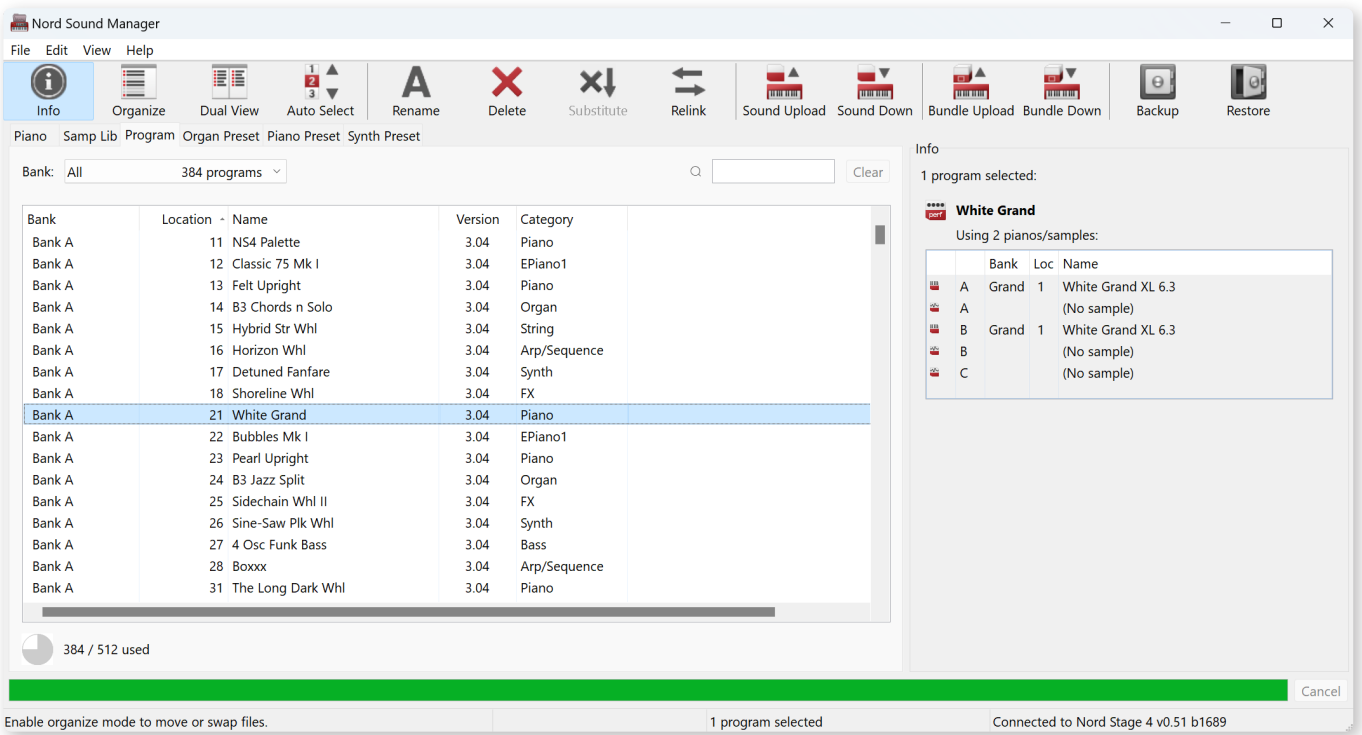

# O NORD SOUND MANAGER

Nord Sound Manager - это важнейшее приложение для каждого владельца Nord Stage 4, позволяющее редактировать и делать резервные копии содержимого памяти Nord Stage 4. Вот некоторые из общих задач, которые решает Nord Sound Manager:

- Организация и переименование программ и пресетов
- Загрузка новых звуков фортепиано в секцию Piano
- Загрузка новых семплов в библиотеку семплов
- Загрузка пресетов в секции Organ, Piano и Synth
- Выгрузка программ или пресетов с Nord Stage 4 на компьютер
- Загрузка комплектов, содержащих программы и связанные с ними семплы
- Резервное копирование всех данных инструмента
- Восстановление данных инструмента из резервной копии

Программу Nord Sound Manager и руководство по её использованию можно загрузить с сайта www.nordkeyboards.com из раздела Software.

# СИСТЕМНЫЕ ТРЕБОВАНИЯ

Mac OS X 10.10 или выше

Windows 7-11

Для Windows нужен драйвер Nord USB Drsiver версии 3.0 или выше. Обычно он устанавливается автоматически через Windows Update, но также может быть загружен с www.nordkeyboards.com.

<span id="page-16-1"></span><span id="page-16-0"></span>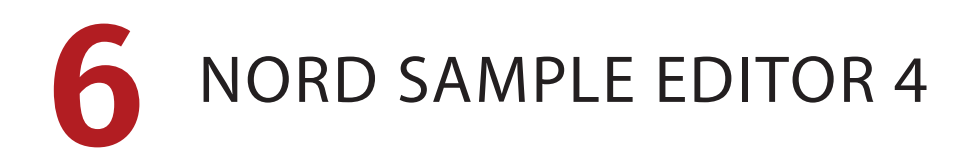

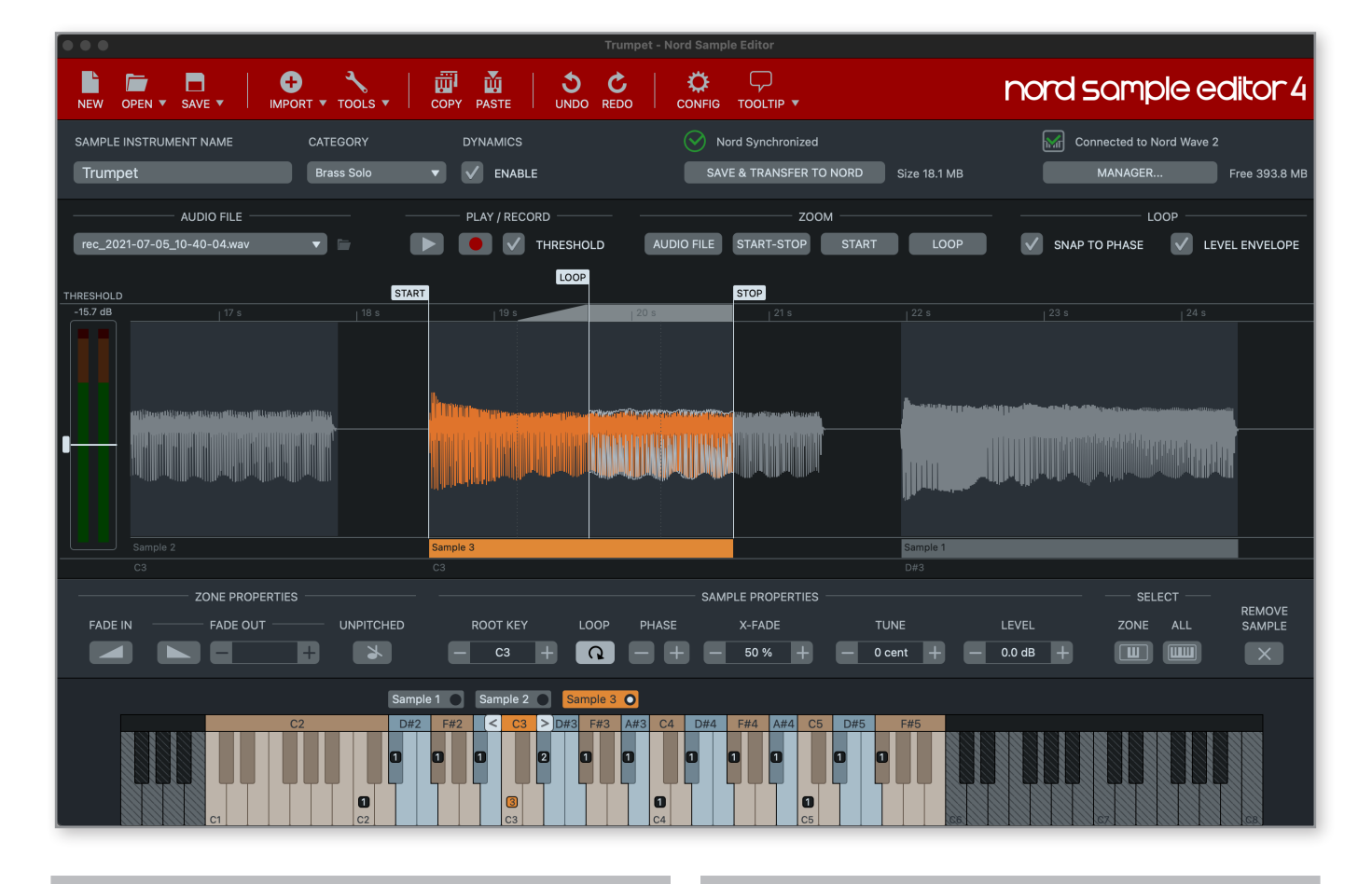

# О NORD SAMPLE EDITOR 4

Nord Sample Editor 4 — это инструмент для создания собственных семплов для Nord Stage 4. Просто нажмите «record» или перетащите аудиофайлы (.wav или .aiff) на выбранные ноты, назначьте точки начала, конца и петли в семплах в редакторе и ваш собственный семпл готов к работе на Nord Stage 4!

Создаёте ли вы полноклавиатурный инструмент, простой звуковой эффект или назначаете засемплированное интро на одну клавишу, Nord Sample Editor 4 открывает множество возможностей вместе с Nord Stage 4. Вот некоторые из ключевых возможностей:

- Интуитивный интерфейс
- Встроенные возможности записи
- Перетаскивание одного или множества семплов
- Функции автоматического или ручного импорта
- Редактирование нескольких зон одновременно
- Поддержка глухих зон

Nord Sample Editor 4 можно загрузить с сайта www.nordkeyboards.com из раздела Software.

# СИСТЕМНЫЕ ТРЕБОВАНИЯ

*Mac* OS X 10.10 или выше

Windows 7–11

Для Windows нужен драйвер Nord USB Drsiver версии 3.0 или выше. Обычно он устанавливается автоматически через Windows Update, но также может быть загружен с www.nordkeyboards.com.

### Instructions de sécurité importantes

1. LISEZ ces instructions.

- 2. CONSERVEZ ces instructions.
- 3. TENEZ COMPTE de tous les avertissements.
- 4. SUIVEZ toutes les instructions.
- 5. N'utilisez PAS cet appareil avec de l'eau à proximité..

6. NETTOYEZ UNIQUEMENT avec un chiffon sec.

7. Ne bloquez AUCUNE ouverture de ventilation. Installez-le

conformément aux instructions du fabricant.

8. Ne l'installez PAS près de sources de chaleur telles que des radiateurs, bouches de chauffage, poêles ou autres appareils (y compris des amplificateurs) produisant de la chaleur.

9. NE neutralisez PAS la fonction de sécurité de la fiche polarisée ou de terre. Une fiche polarisée a deux broches, l'une plus large que l'autre. Une fiche de terre a deux broches identiques et une troisième broche pour la mise à la terre. La broche plus large ou la

troisième broche servent à votre sécurité. Si la fiche fournie n'entre pas dans votre prise, consultez un électricien pour le remplacement de la prise obsolète.

10. ÉVITEZ de marcher sur le cordon d'alimentation et de le pincer, en particulier au niveau des fiches, des prises secteur, et du point de sortie de l'appareil.

11. N'UTILISEZ QUE des fixations/accessoires spécifiés par le fabricant.

12. UTILISEZ-le uniquement avec le chariot, socle, trépied, support ou table spécifié par le fabricant ou vendu avec l'appareil. Si un chariot est utilisé, faites attention à ne pas être blessé par un renversement lors du déplacement de l'ensemble chariot/appareil.

13. DÉBRANCHEZ cet appareil en cas d'orage ou de non utilisation

### **Certifications**

Nord Stage 4 88, Nord Stage 4 73, Nord Stage 4 Compact

Répond aux exigences essentielles des directives européennes suivantes :

• Directive RoHS 2011/65/EC

**RoHS** 

• Directive DEEE 2012/19/UE

Note : veuillez suivre les dispositions de recyclage de votre région en matière de déchets électroniques.

Répond aux exigences des normes suivantes :

EN 55032:2015, Class B EN IEC 61000-3-2:2019 EN 61000-3-3:2013 + A1 EN 55035:2017 CISPR 32:2015, Class B AS/NZS CISPR 32:2015, Class B

La déclaration de conformité CE peut être obtenue auprès de Clavia DMI AB ou de n'importe lequel de ses distributeurs européens. Pour des coordonnées de contact, veuillez visiter www.clavia.se.

Clavia DMI AB P.O. BOX 4214. SE-102 65 Stockholm Suède

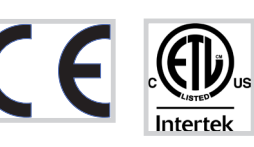

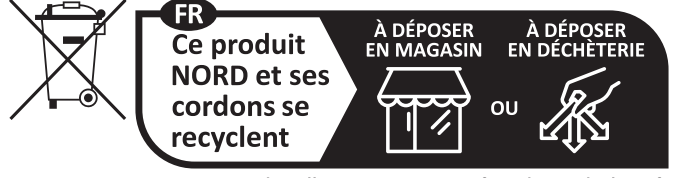

Points de collecte sur www.quefairedemesdechets.fr Privilégiez la réparation ou le don de votre appareil !

### prolongée.

14. CONFIEZ toute réparation à des techniciens de maintenance qualifiés. Une réparation est nécessaire si l'appareil a été endommagé d'une quelconque façon, par exemple si le cordon ou la fiche d'alimentation est endommagé, si du liquide a été renversé sur l'appareil ou si des objets sont tombés dedans, si l'appareil a été exposé à la pluie ou à l'humidité, s'il ne fonctionne pas normalement, ou s'il est tombé.

15. N'exposez PAS l'appareil á des ruissellements d'eau ou des éclaboussures. NE posez aucun objet rempli de liquide tel qu'un vase sur l'appareil.

16. La fiche SECTEUR ou la prise d'alimentation doivent demeurer aisément accessibles.

17. Le bruit aérien de l'appareil ne dépasse pas 70 dB (A). 18. Un appareil à construction de CLASSE I doit être branché à une prise SECTEUR avec fiche de terre.

19. Pour réduire le risque d'incendie et de choc électrique, n'exposez pas cet appareil à la pluie ou à l'humidité. 20. N'essayez pas de modifier ce produit. Cela pourrait entraîner

des blessures et/ou des dommages pour l'équipement.

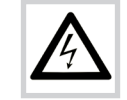

 Ce symbole signale la présence dans l'unité d'une tension dangereuse susceptible de constituer un risque d'électrocution.

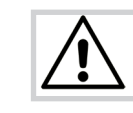

Ce symbole signal la présence d'instructions importantes d'utilisation et de maintenance dans les documents accompagnant cette unité.

Approuvé aux termes de la clause de Déclaration de conformité (DoC) de la partie 15 de la réglementation FCC.

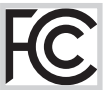

This Class B digital apparatus complies with Canadian ICES-003. Cet appareil numérique de la classe B est conforme à la norme NMB-003 du Canada.

Les changements ou modifications non expressément approuvés par le fabricant peuvent invalider l'autorisation qu'a l'utilisateur de faire fonctionner l'équipement.

### Informations pour l'utilisateur

Cet équipement a été testé et trouvé conforme aux limites définies pour un dispositif numérique de classe B, dans le cadre de la section 15 de la réglementation de la FCC. Ces limites sont conçues pour offrir une protection raisonnable contre les interférences nocives dans une installation résidentielle. Cet équipement génère, utilise et peut émettre des ondes radioélectriques qui peuvent, si l'équipement n'est pas installé et utilisé conformément aux instructions, créer des interférences néfastes avec les communications radioélectriques.

Il n'est toutefois pas garanti qu'il ne surviendra pas d'interférences pour une installation donnée. Si cet équipement crée des interférences gênantes pour la réception de radio ou de télévision, ce qui peut être vérifié en éteignant et en rallumant l'appareil, l'utilisateur est prié d'essayer de corriger ces interférences en appliquant une ou plusieurs des mesures suivantes :

- Réorienter ou déplacer l'antenne de réception.
- Augmenter la distance entre l'équipement et le récepteur.
- Brancher l'équipement à une prise de courant située sur un circuit différent de celui sur lequel le récepteur est branché.
- Prendre conseil auprès du revendeur ou d'un technicien radio/TV expérimenté.